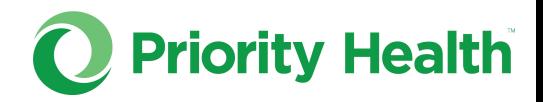

## **prism tutorial**: Updating your Filemart subscription

How to set your document notification preferences to get just one daily Filemart digest

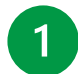

In your **prism** account, open the Resources menu.

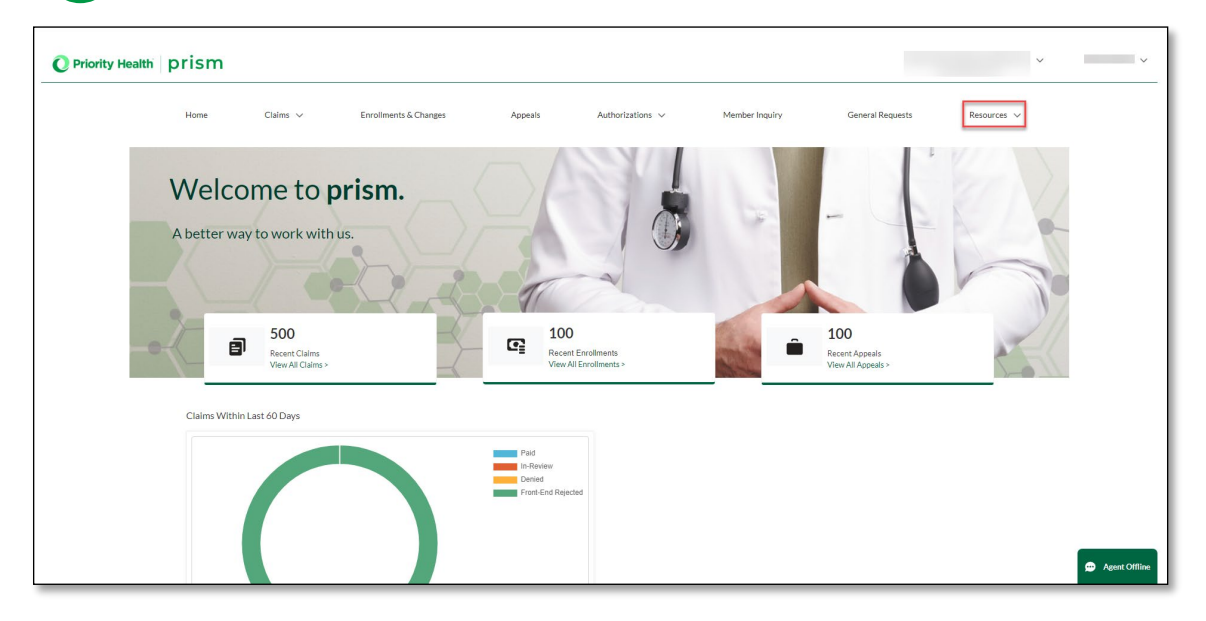

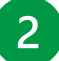

Click **Filemart** in the dropdown menu.

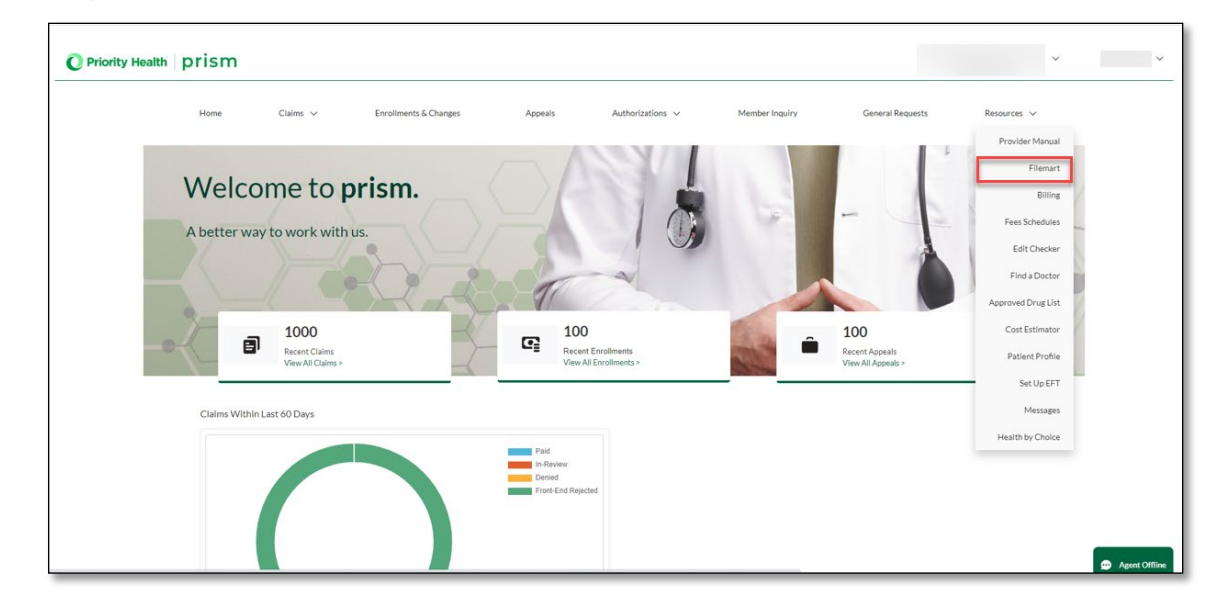

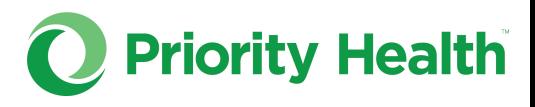

 $3<sup>°</sup>$ 

In Filemart, click **My profile** at the top of your screen.

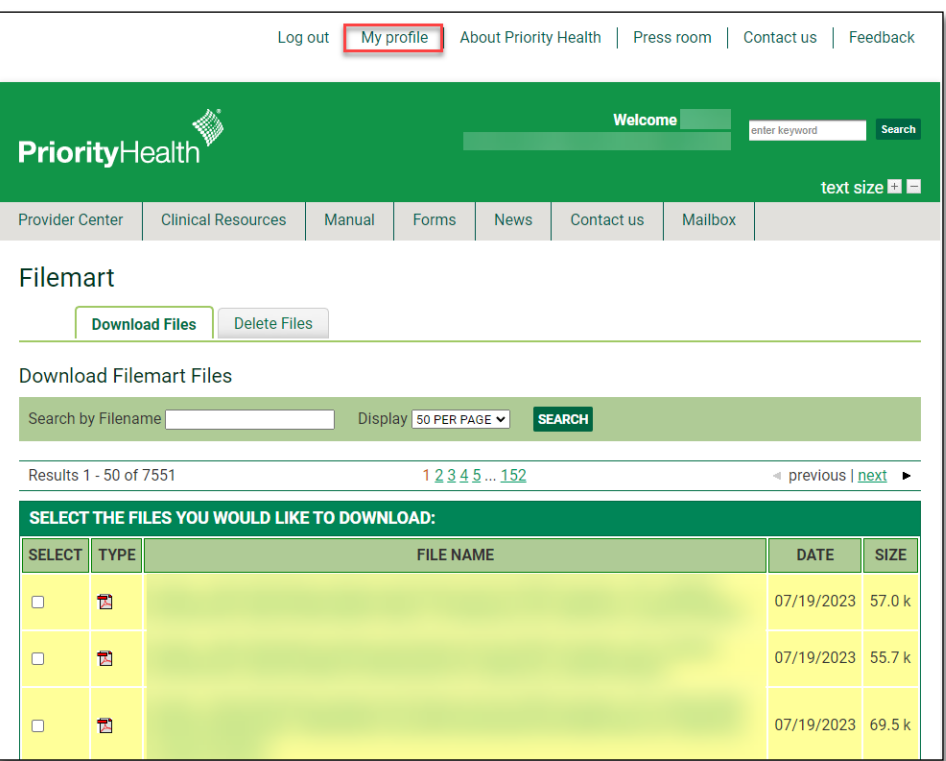

## **4** In your profile, click **Change subscriptions**.

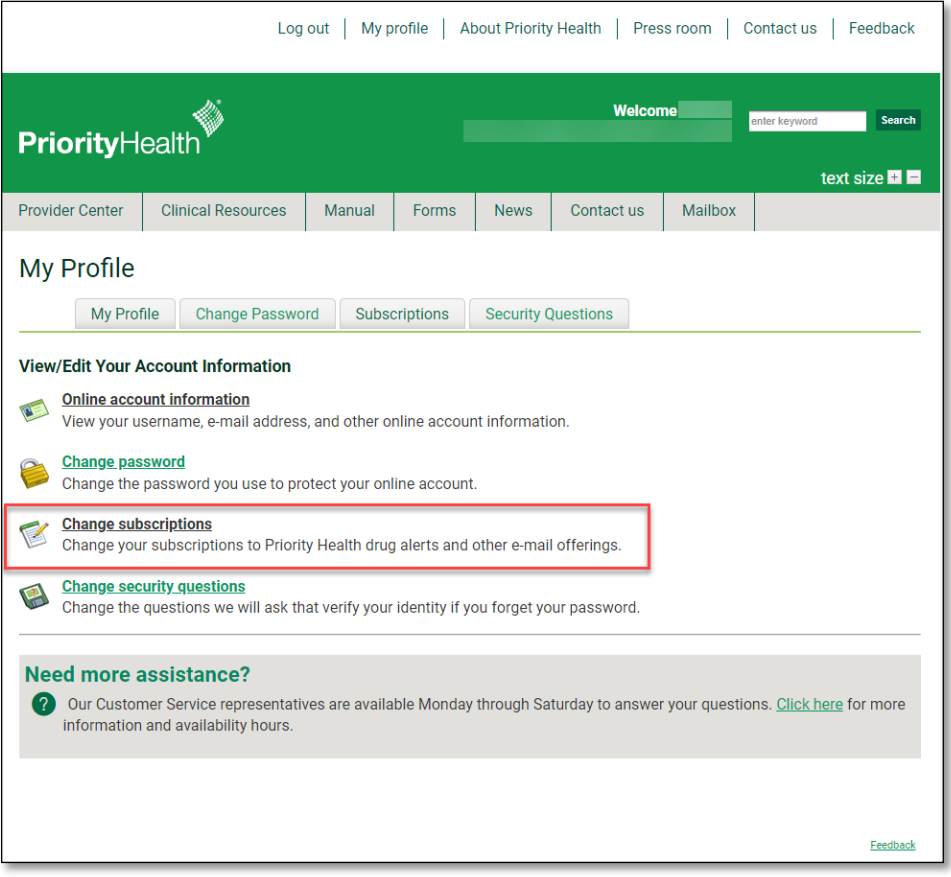

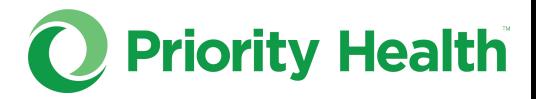

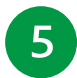

At the bottom of the Subscriptions tab under Filemart digest, click the **check box** then click **Submit**.

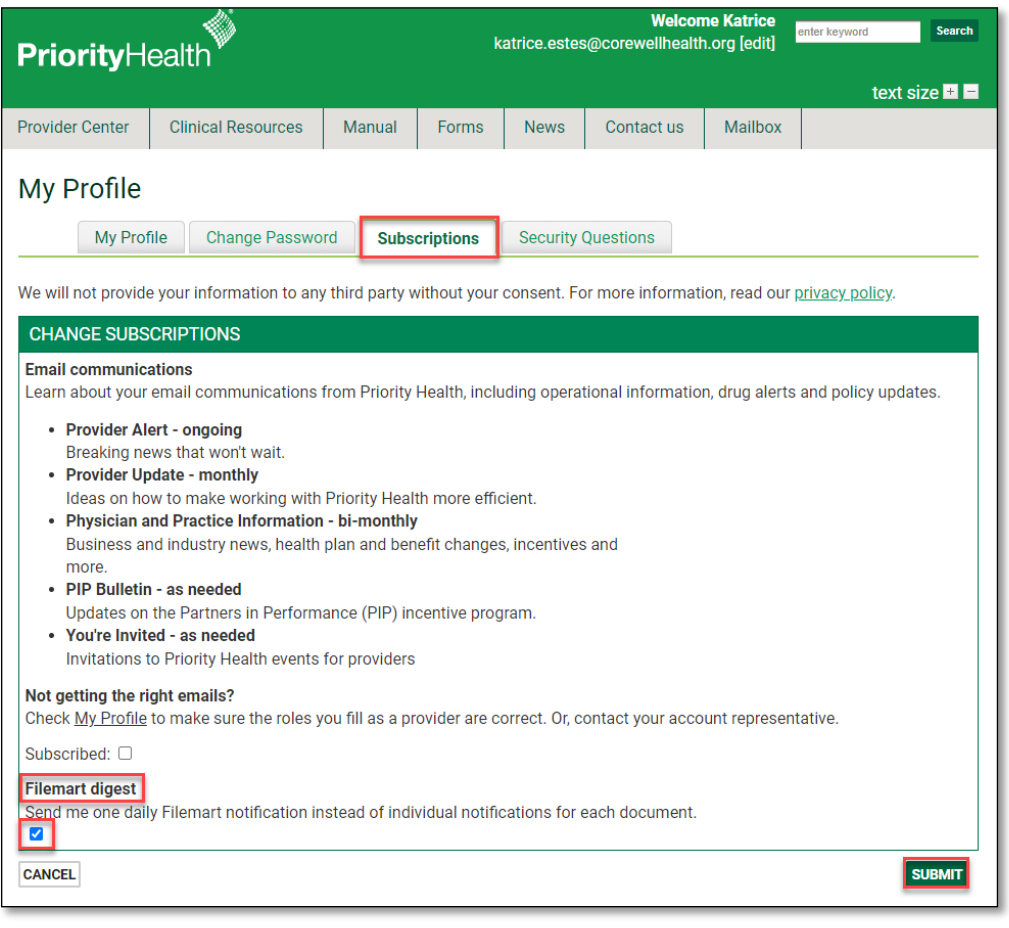

*After completing this step, you'll immediately begin to receive one daily email at the end of the business day with a digest of that day's Filemart notifications.*